# **Vendotek VN**

#### Руководство по установке и эксплуатации

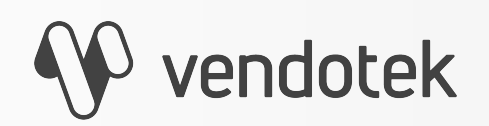

termt.ru

PROPRIETARY & CONFIDENTIAL

# **Содержание**

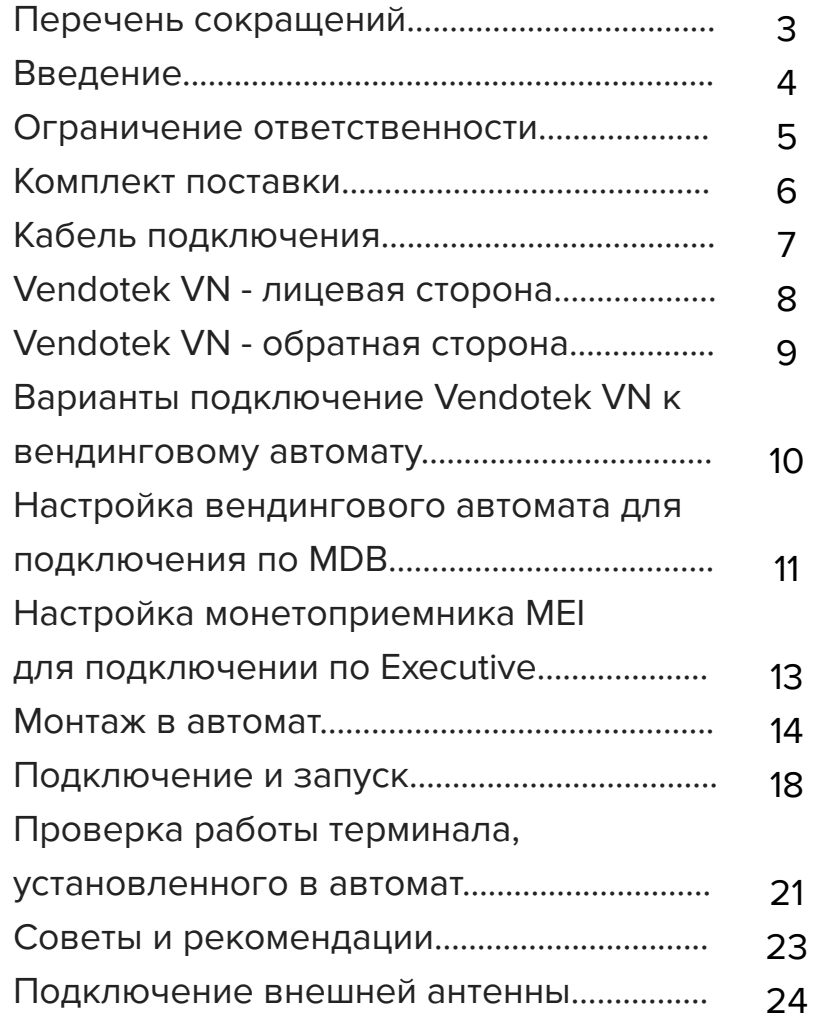

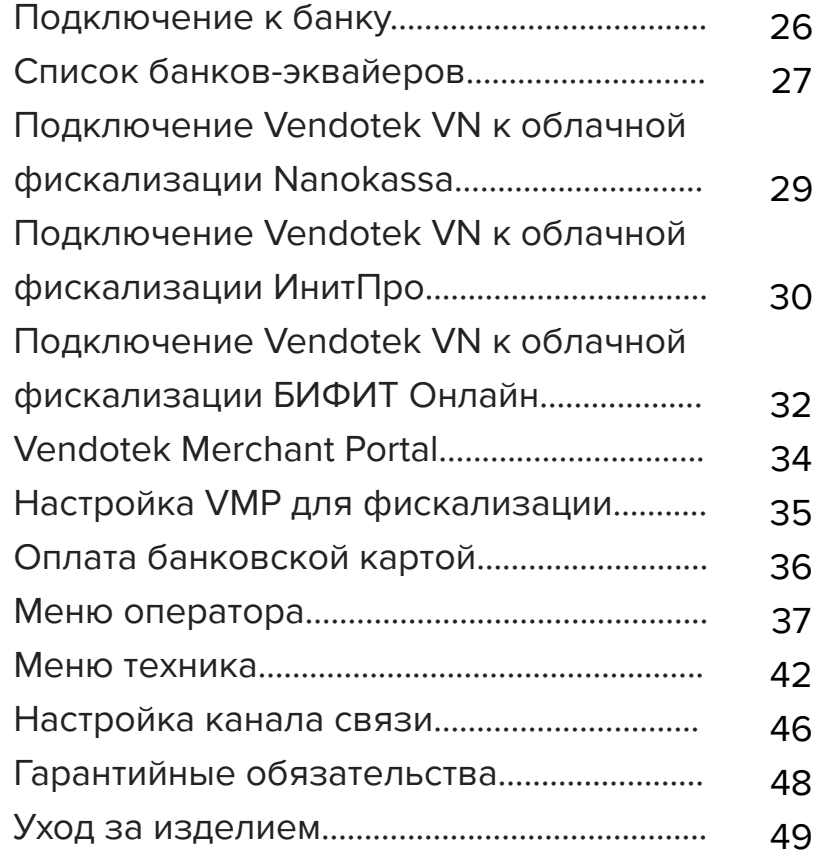

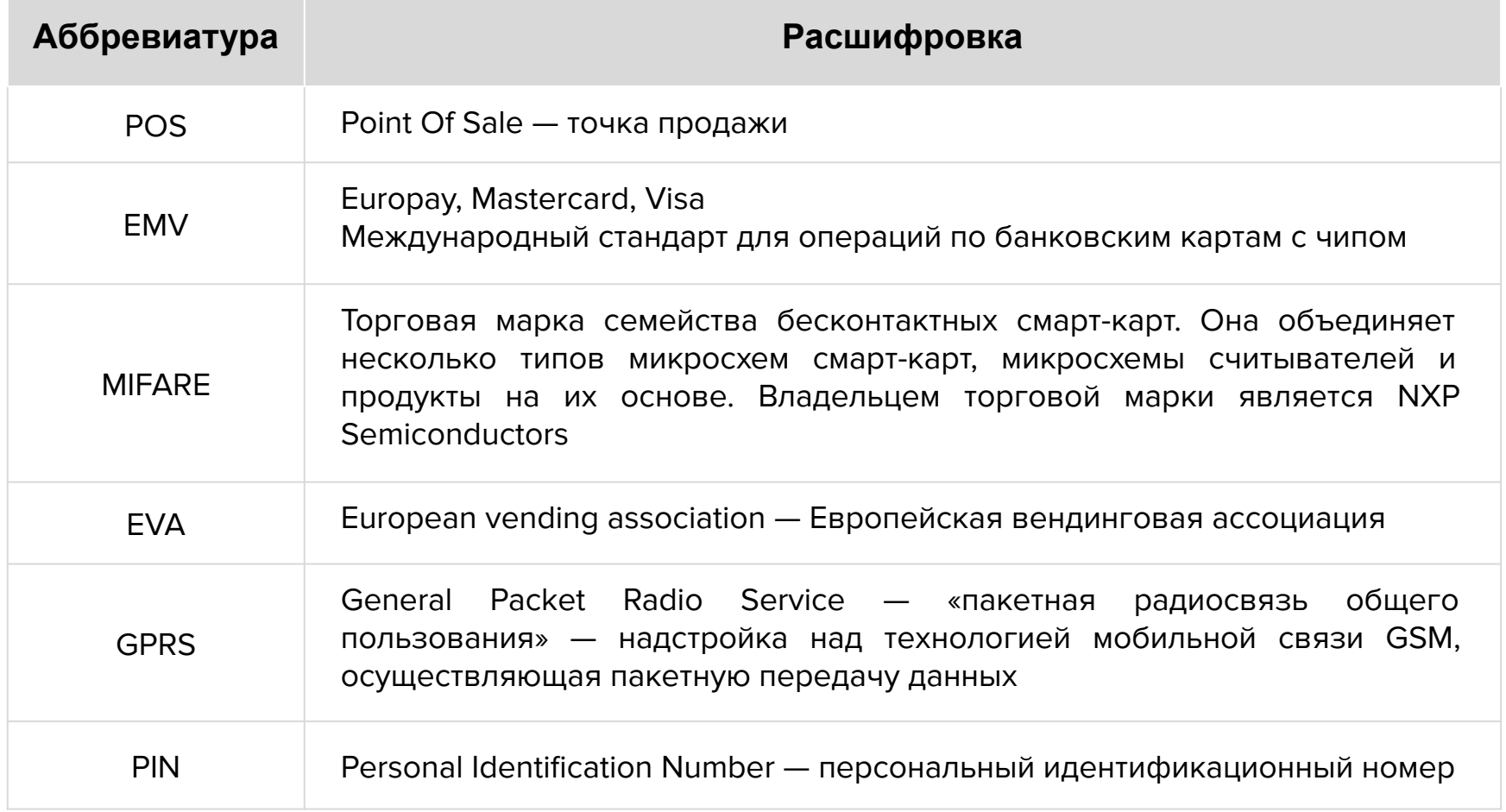

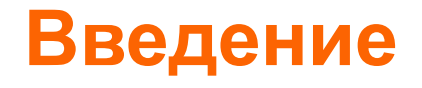

**Vendotek VN** представляет собой компактное вендинговое решение для безналичной оплаты товаров и услуг. Терминал обеспечивает приём к оплате **бесконтактных карт** (MasterCard PayPass, VISA PayWave, МИР), возможна оплата с помощью **брелоков** и **мобильного телефона с функцией NFC** (Samsung Pay, Apple Pay, Android Pay, Mir Pay).

#### **Одно компактное устройство Vendotek VN выполняет несколько функций:**

- Приём к оплате банковских карт и устройств с NFC;
- Сбор статистики продаж;
- Фискализация в соответствии с 54-ФЗ;
- Предоставление чека в виде QR-кода;
- Показ рекламного слайд-шоу и инструкций по оплате, удаленно загружаемых с сервера.

**Vendotek** является брендом, принадлежащим **ООО «Мультипас»**.

Документ специально подготовлен для внутреннего использования заказчиком в соответствии с процедурами, предусмотренными договором.

Информация в любой части данного документа дополняется ООО «Мультипас» без предварительного уведомления.

Все права на материалы и информацию, представленные в документе, принадлежат (без ограничений и исключений) ООО «Мультипас». Их передача (частичная или полная) не разрешается без предварительного письменного согласования с ООО «Мультипас» и не может быть использована заказчиком в других целях, кроме оценки потенциального сотрудничества с ООО «Мультипас».

Если Вы обнаружите информацию, являющуюся неправильной, неполной или вводящей в заблуждение, мы ознакомимся с Вашими комментариями и предложениями.

#### **Комплект поставки**

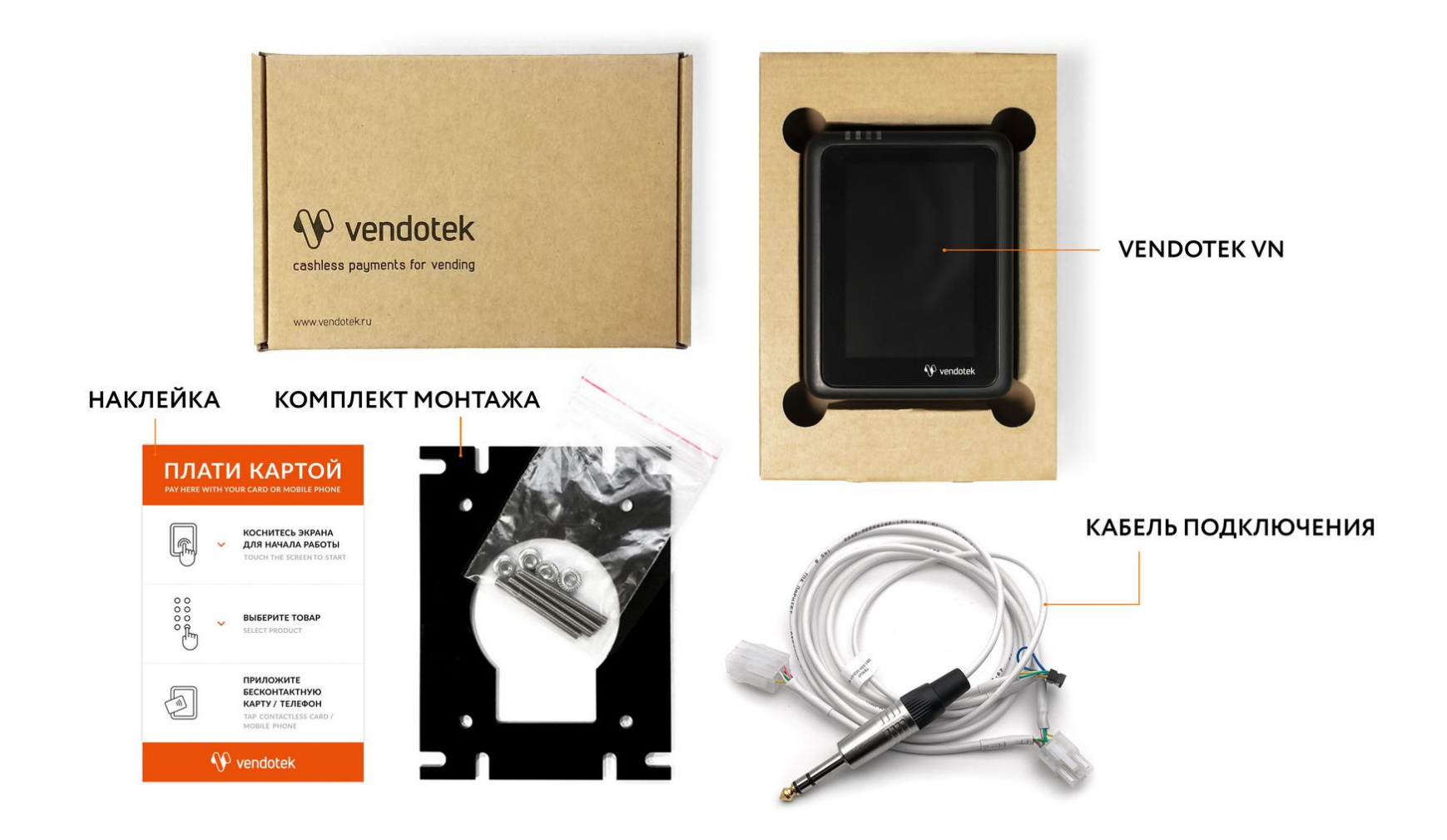

### **Кабель подключения**

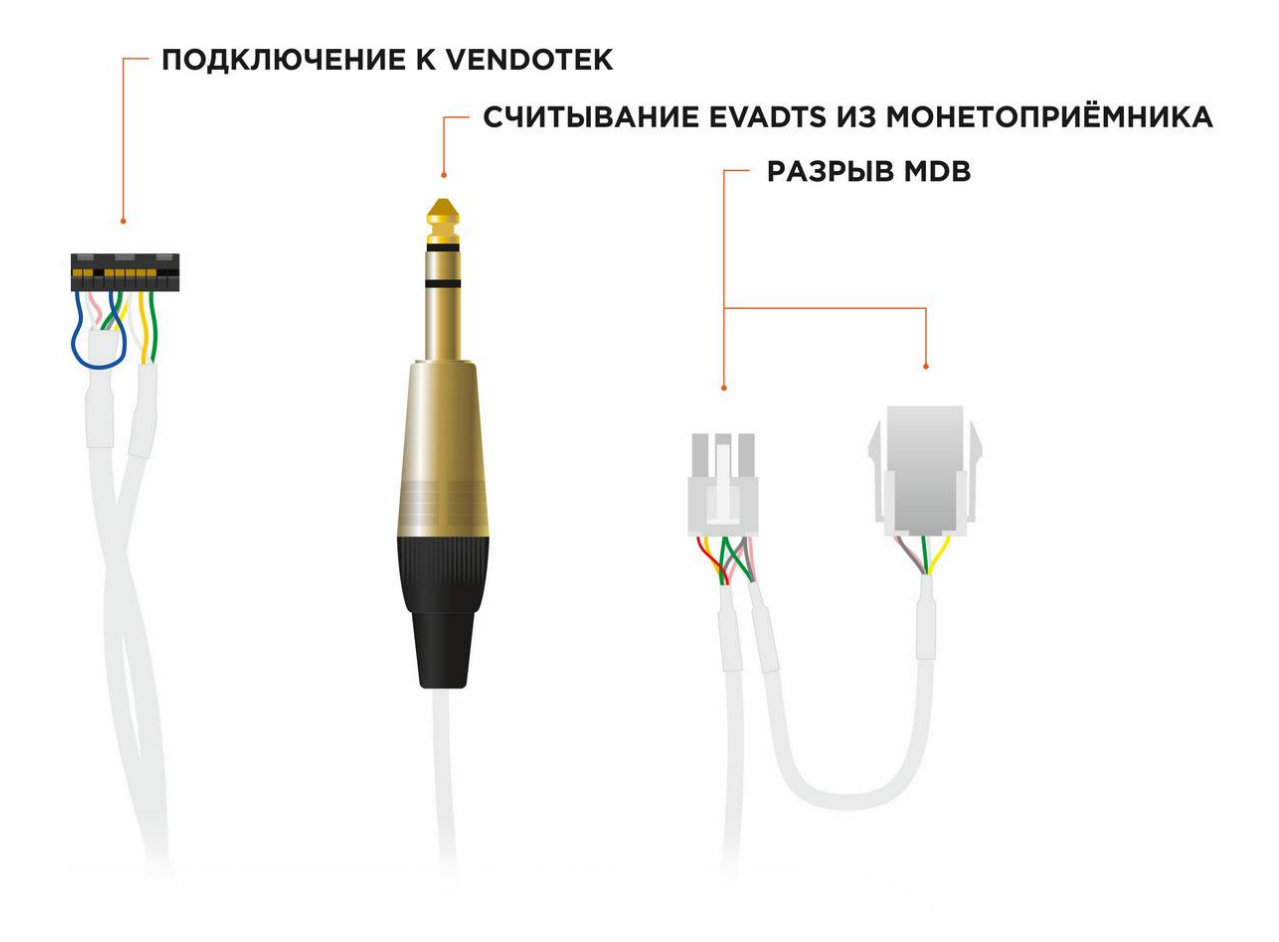

### **Vendotek VN - лицевая сторона**

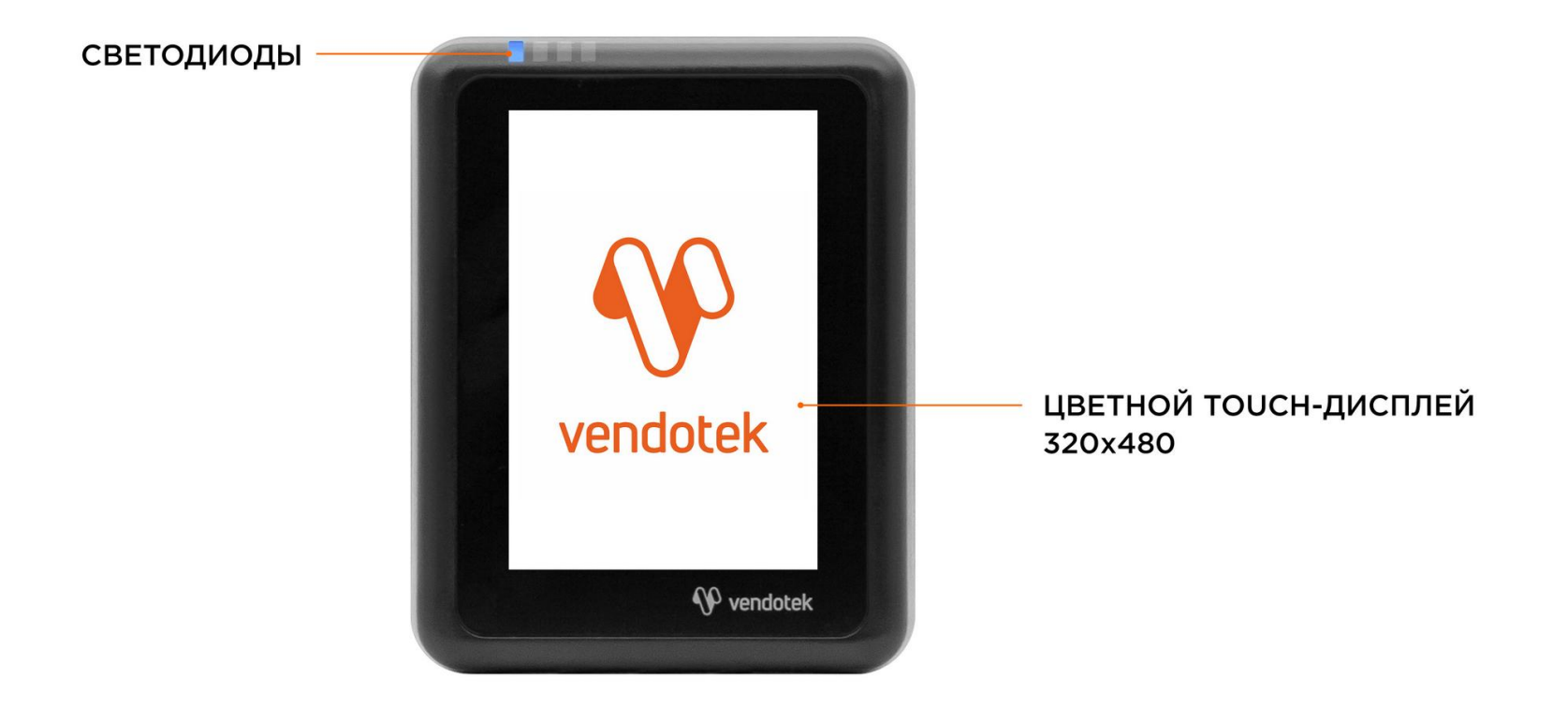

# **Vendotek VN - обратная сторона**

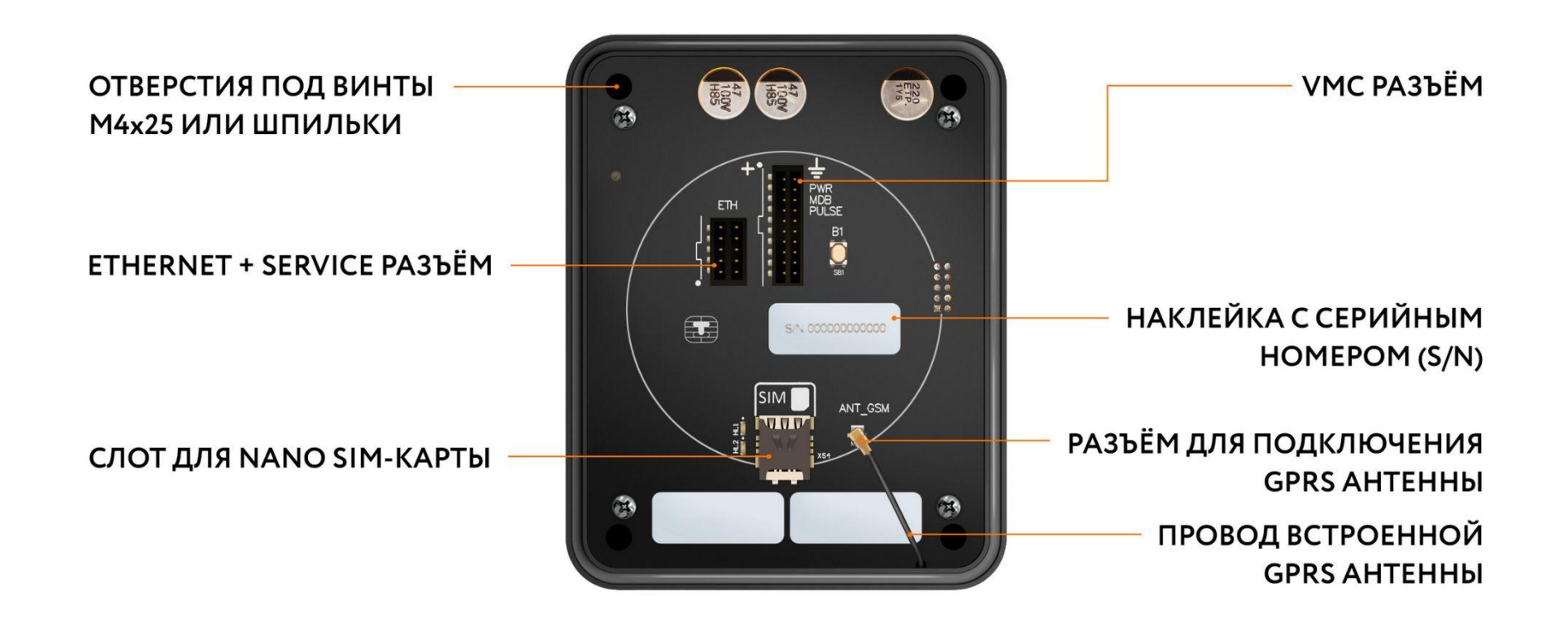

### **Варианты подключения Vendotek VN к вендинговому автомату**

#### ПОДКЛЮЧЕНИЕ АВТОМАТА ПО МDB

#### ПОДКЛЮЧЕНИЕ АВТОМАТА ПО EXECUTIVE

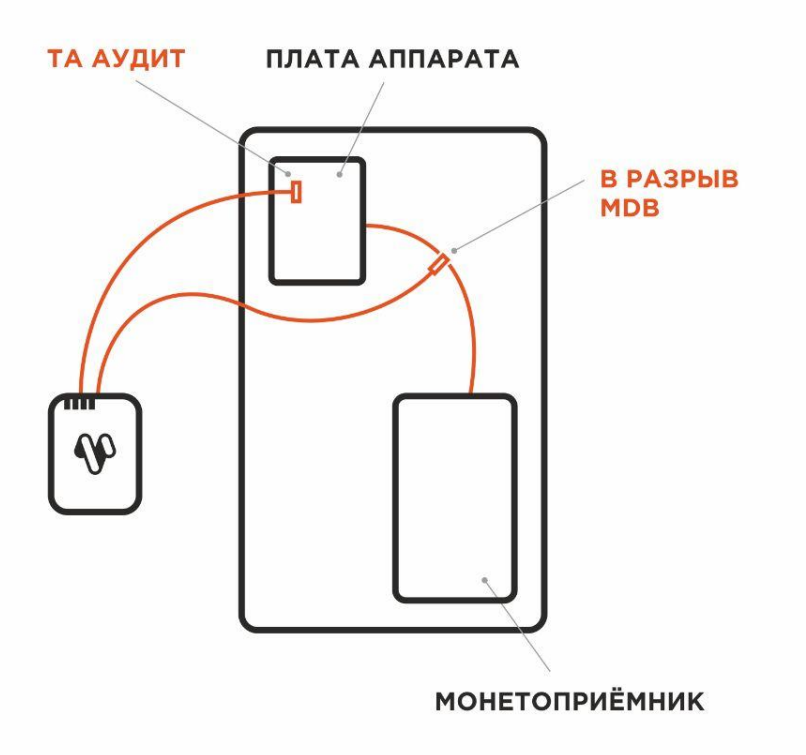

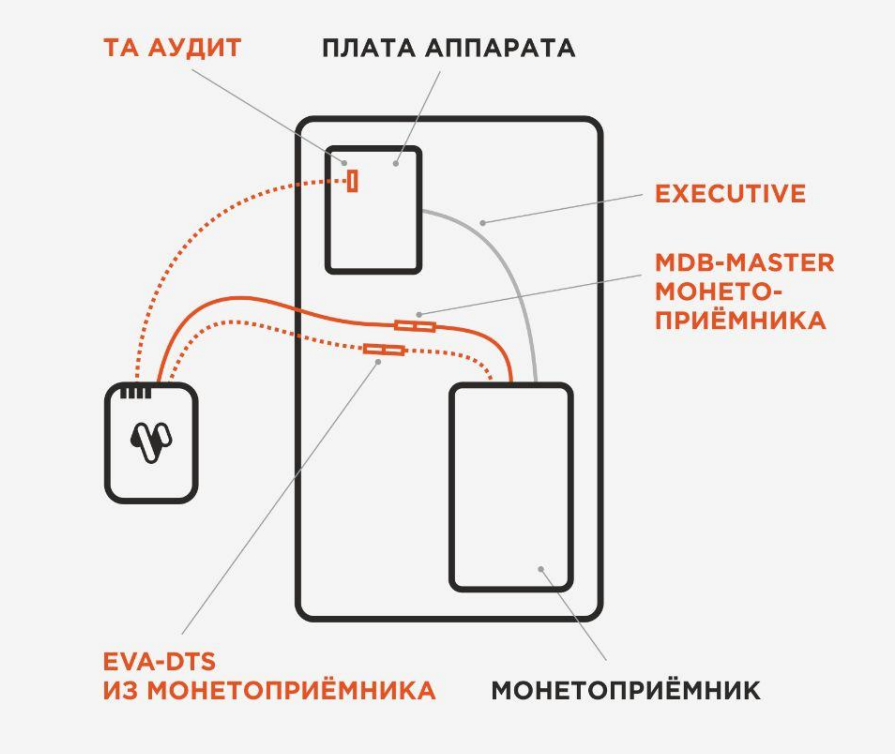

#### **Настройка вендингового автомата для подключения по MDB**

Перед выключением вендингового автомата и установкой терминала Vendotek VN убедитесь, что в автомате установлены следующие настройки:

- МУЛЬТИПРОДАЖА = ВЫКЛ
- БЕЗНАЛИЧНАЯ ОПЛАТА = ВКЛ
- $\Pi$ РОТОКОЛ = MDB
- МАКСИМАЛЬНЫЙ КРЕДИТ = 1000 РУБЛЕЙ для бесконтактных платежей
- МГНОВЕННАЯ СДАЧА = ВЫКЛ

#### **Настройка вендингового автомата для подключения по MDB**

При подключении необходимо проверять соответствие настроек в автомате/монетоприемнике и терминале:

- десятичная точка (по умолчанию используется десятичная точка 2)
- величина кредита (на автомате она должна быть больше величины "виртуального" кредита на терминале, по умолчанию используется кредит 500.00 руб.)
- включение адреса cashless терминала (по умолчанию терминал использует адрес cashless 1)
- включение команды Vend Cash Sale на автомате/монетоприемнике (для фискализации наличных продаж)

Установить необходимые настройки **в терминале** можно через меню оператора (см. стр. 37-41), раздел **Настройки**. Также можно отправить соответствующий запрос в техническую поддержку на электронный адрес: **[vendsupport@termt.com](mailto:vendsupport@termt.com)**.

На некоторых моделях автоматов может понадобиться отдельно установить цены для групп безналичной оплаты в ненулевые значения и/или в значения цен групп наличной оплаты.

### **Настройка монетоприемника MEI для подключения по Executive**

Чек-лист стандартных настроек для подключения по Executive Price holding на монетоприемнике MEI:

- Menu Ustanovka Optsii mashiny Optsii Executive Tseny ustan v = monetopriemnik
- Menu Ustanovka Config beznal Cashless 1/2 Cash Sale = Da
- Menu Ustanovka Optsii mashiny Optsii Executive Vremenya prodagi = 180 Sekund

Цены для групп безналичной оплаты в ненулевые значения и/или в значения цен групп наличной оплаты настраиваются в монетоприемнике. Также для некоторых моделей автоматов может потребоваться произвести дополнительные настройки на монетоприемнике и/или автомате.

#### **Монтаж в автомат**

#### **ВАЖНО:**

- Отключите питание автомата;
- Вставьте NanoSIM-карту в слот на задней панели терминала;
- SIM-карта должна быть без PIN-кода;

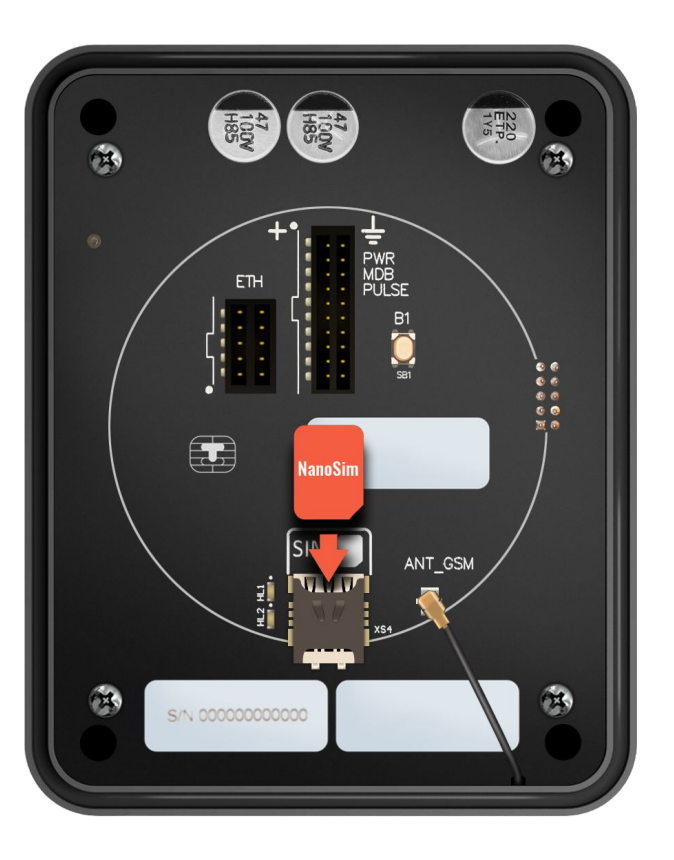

#### **Монтаж в автомат**

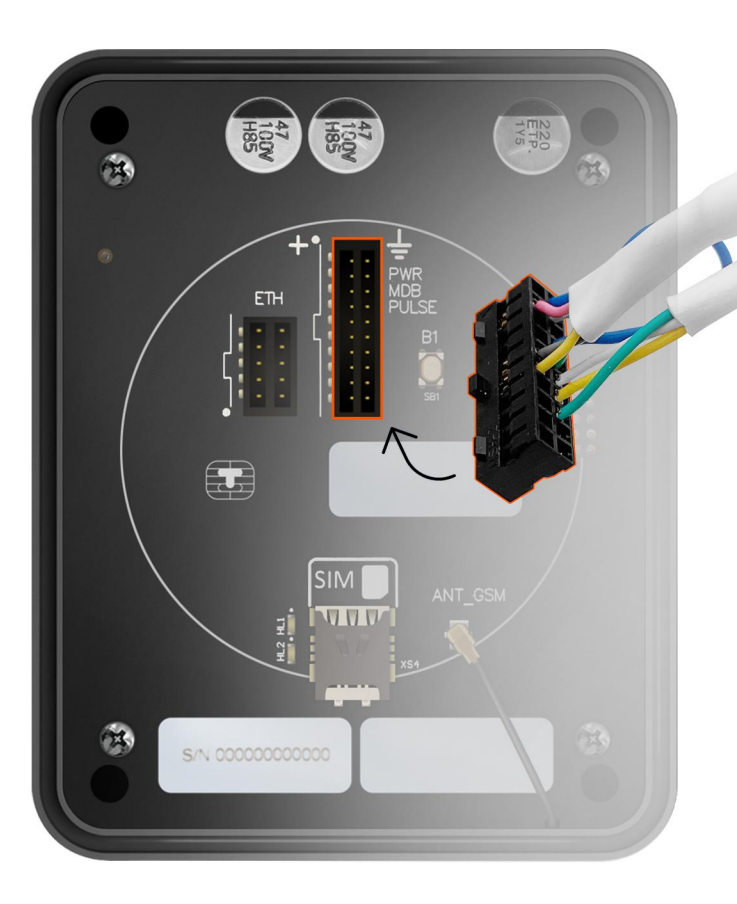

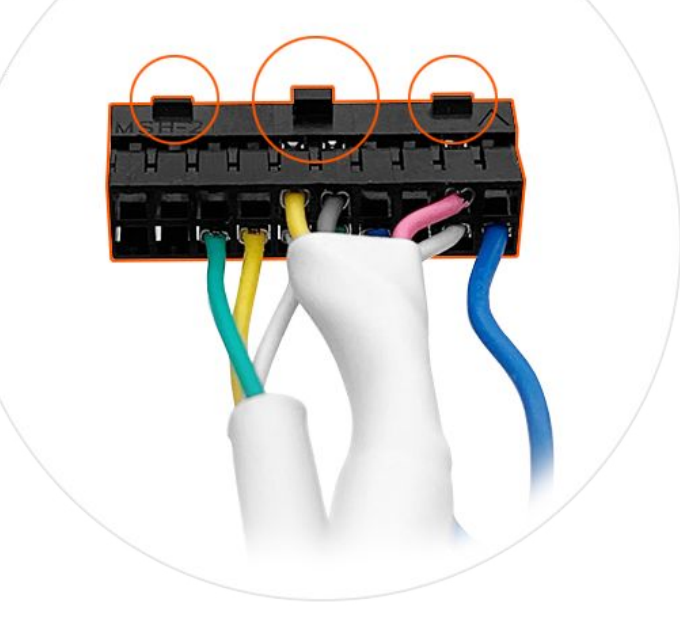

Кабель устанавливается в разъем **VMC**. Разъем ETHERNET + SERVICE используется для подключения соответствующего Ethernet кабеля, если терминал будет получать доступ в Интернет по кабелю. **Поворот ключа определяется по маркировке на плате.**

#### **Монтаж в автомат**

#### **Вариант установки в свободный EVA-слот:**

- Присоедините Vendotek VN к EVAрамке 4 шпильками M4x25 из комплекта;
- Установите Vendotek VN в свободный EVA-слот автомата и закрепите EVA-рамку гайками от автомата.

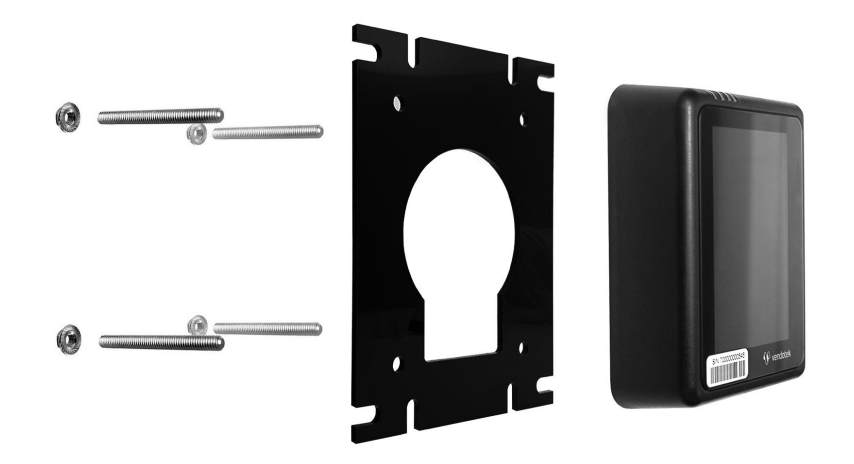

#### **Вариант установки при отсутствии свободного EVA-слота:**

- Если в автомате нет свободного EVA-слота, то просверлите отверстие диаметром 60 мм, используя как шаблон прилагаемую EVA-рамку и 4 отверстия диаметром 5 мм для крепежа;
- Вверните шпильки в Vendotek VN;
- Установите терминал на панель автомата и закрепите четырьмя гайками М4.

**Будьте внимательны и осторожны при монтаже терминала в автомат!**

При установке крепежных шпилек М4х40мм в установочные втулки терминала Vendotek степень затягивания должна составлять не более 0,4 НМ.

В случае использования винта М4 при толщине установочной поверхности порядка 1 мм, рекомендуемая длина винта составляет не более 25 мм и степень затягивания 0,5 НМ.

**Не прилагайте чрезмерное усилие, могут быть повреждены внутренние элементы! При повреждении внутренних элементов стоимость ремонта может составить до 2/3 стоимости терминала!**

#### **Подключение и запуск**

Подключите терминал в соответствии с используемым типом подключения (MDB/Executive);

**Подключение терминала необходимо осуществлять только при выключенном автомате, подключать терминал на "горячую" нельзя!**

- Включите автомат;
- Запуск терминала требует около 30 секунд;
- Через 3-5 секунд после подачи питания на терминале отобразится экран с информацией об этапах запуска;

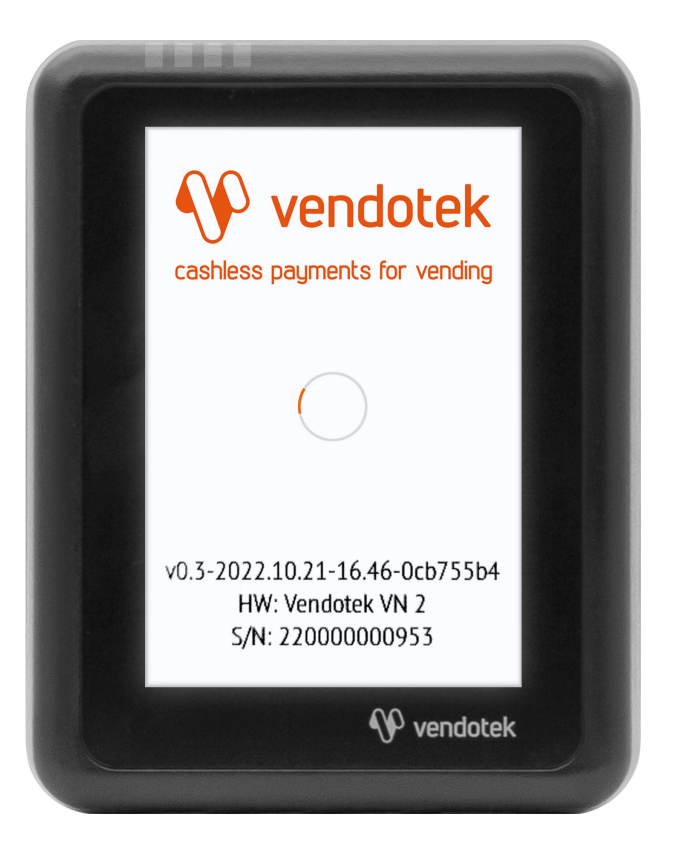

#### **Подключение и запуск**

- После успешного запуска терминала на экране отобразятся шестеренка и надпись «Карты временно не принимаются». Через 3-4 секунды терминал инициализируется на шине MDB автоматически;
- На экране отобразится сообщение «КОСНИТЕСЬ ЭКРАНА ДЛЯ ОПЛАТЫ КАРТОЙ»;
- Vendotek VN готов к приему платежей.

**Примечание:** в некоторых автоматах необходимо закрыть дверцу или нажать сервисную кнопку, чтобы позволить терминалу установить соединение с MDBконтроллером.

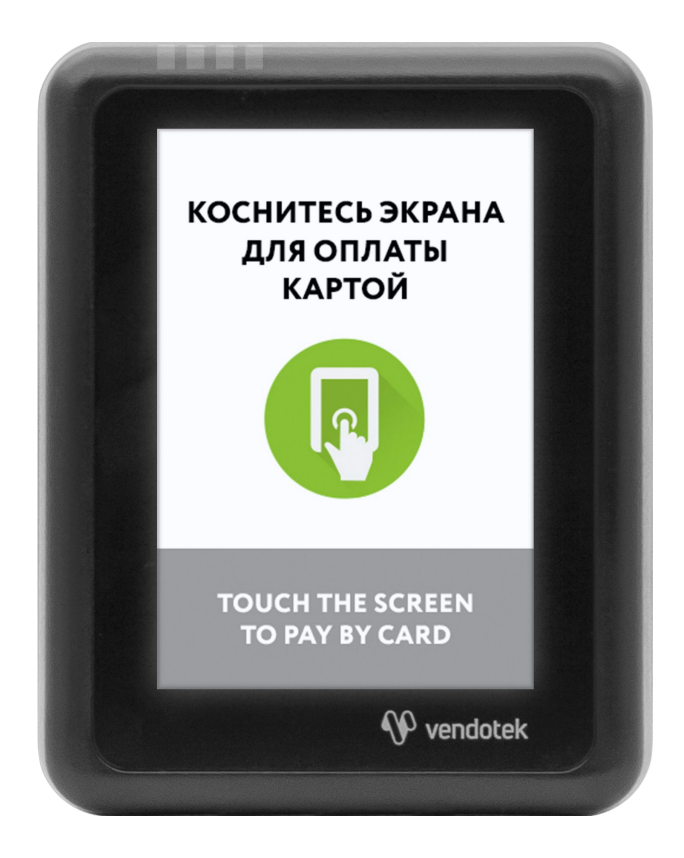

Если терминал имеет заводскую конфигурацию и не настроен на работу с оборудованием, то после загрузки на терминале отобразится экран **«Карты временно не принимаются. Ожидание конфигурации устройства»** и загорятся 4 световых индикатора на передней панели.

В данной ситуации необходимо осуществить на терминале «Обновление ПО» и «Обновление конфигурации» через **меню оператора** терминала (см. стр. 37-41).

Если при заказе терминала не была указана необходимая конфигурация ПО, то предварительно необходимо оформить соответствующий запрос на электронный адрес: vendsupport@termt.com.

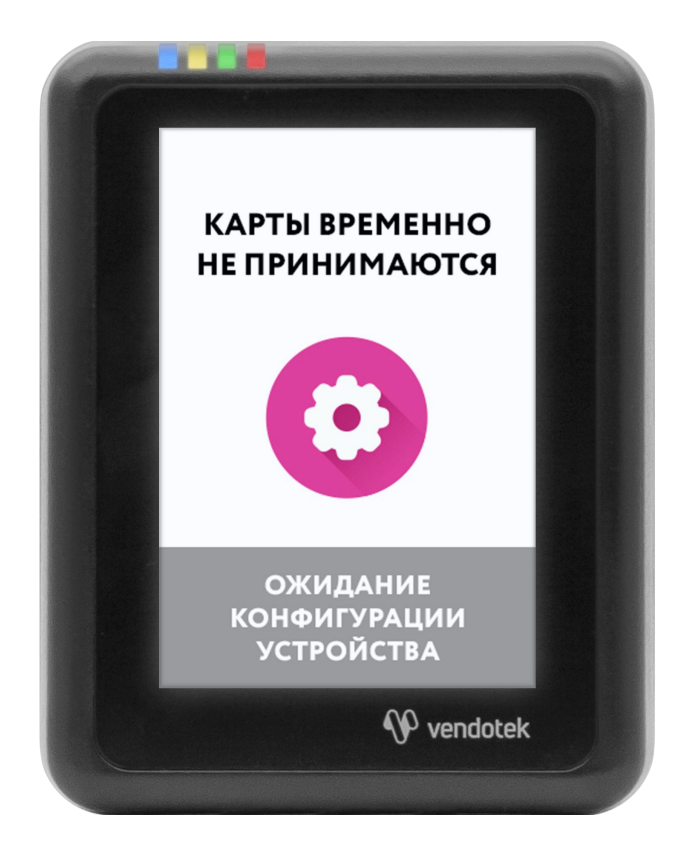

#### **Проверка работы терминала, установленного в автомат**

После установки и запуска терминала вы можете проверить его работоспособность с помощью тестов через **Меню техника** (см. стр. 42-45) терминала.

Раздел **Тесты:**

**NFC:** тестовое чтение карты.

**Проверка связи**: проверка интернет-соединения:

- Появляется окно с сообщением «Тест связи успешен» и кнопкой «Продолжить» соединение в порядке, терминал имеет доступ в Интернет;
- В случае ошибки появляется окно с сообщением «Тест связи не успешен» и кнопкой «Продолжить». В данной ситуации рекомендуется повторить данный тест с интервалом в несколько минут. Проверьте, вставлена ли SIM-карта с доступом в интернет / подключен ли Ethernet-кабель (в случае, если терминал настроен на работу по Ethernet) / подключен ли терминал к соответствующей точке доступа (в случае, если терминал настроен на работу по Wi-fi);

**Выдача товара:** тестовая бесплатная продажа для проверки полного цикла продажи. **Работает без подключения к банку**;

#### **Проверка работы терминала, установленного в автомат**

**Тестовая продажа:** тестовая бесплатная продажа для проверки полного цикла продажи с прикладыванием карты.

#### **Порядок выполнения:**

- Убедиться, что терминал инициализирован по MDB (отображается экран «КОСНИТЕСЬ ЭКРАНА ДЛЯ ОПЛАТЫ КАРТОЙ»);
- Зайти в меню техника и выбрать **Выдача товара** или **Тестовая продажа**;
- Автоматически начнется сессия продажи (появится экран «КОСНИТЕСЬ ЭКРАНА ДЛЯ ОПЛАТЫ КАРТОЙ»);
- После касания по экрану терминала появится экран «ВЫБЕРИТЕ ТОВАР»;
- Выберите товар на автомате. На экране появится сообщение «ПОДНЕСИТЕ КАРТУ» с указанием суммы товара, загорится СИНИЙ светодиод на передней панели;
- Приложите карту (в случае проведния **Тестовой продажи**);
- Транзакция будет автоматически одобрена и автомат перейдет к выдаче;

#### Раздел **Эквайринг**:

**Тест хоста:** проверка соединения с банковским хостом. **Данный пункт меню можно выполнять только после подключения терминала к банку (см. стр. 26)**;

Раздел **Терминал**:

**Выгрузка логов:** принудительная выгрузка системных логов с терминала.

#### **Советы и рекомендации**

- Если терминал дольше минуты не загружается дальше стартового экрана с информацией об этапах запуска и при этом в нижней части экрана отображается сообщение **«Установка соединения»**, значит на терминале слабый уровень сигнала/отсутствует доступ в Интернет;
- После полной загрузки терминала подождите 30-45 секунд перед запуском тестовой транзакции: иногда требуется некоторое время для регистрации в новой мобильной сети (если терминал настроен на работу по сим-карте);
- Тестовая транзакция может занимать до 60 секунд в зависимости от качества соединения/сигнала мобильной сети;
- Вы можете определить качество связи по времени проведения тестовой транзакции: меньше 15 секунд - хорошее; 15-40 секунд - среднее; более 40 секунд плохое/подключение отсутствует;
- Вы можете проводить тестовые транзакции столько раз, сколько необходимо это не влияет на сумму продаж и не модифицирует денежные счетчики автомата;
- При слабом уровне связи воспользуйтесь внешней антенной (подключается через переходник).

### **Подключение внешней антенны**

- **ВАЖНО:** отключите питание автомата:
- **ВАЖНО:** отключите терминал Vendotek VN, отсоединив кабель;
- АККУРАТНО отсоедините встроенную антенну, потянув разъем ВВЕРХ. НЕ ТЯНИТЕ за провод;
- АККУРАТНО подсоедините разъем переходника внешней антенны до щелчка. НЕ ПРИЛАГАЙТЕ чрезмерных усилий - это может привести к повреждению разъема терминала;

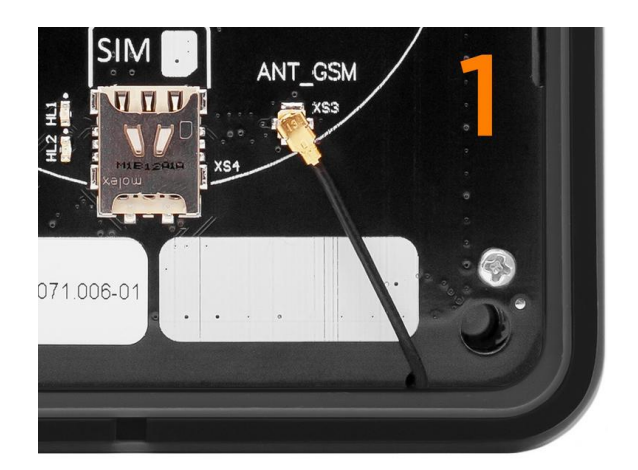

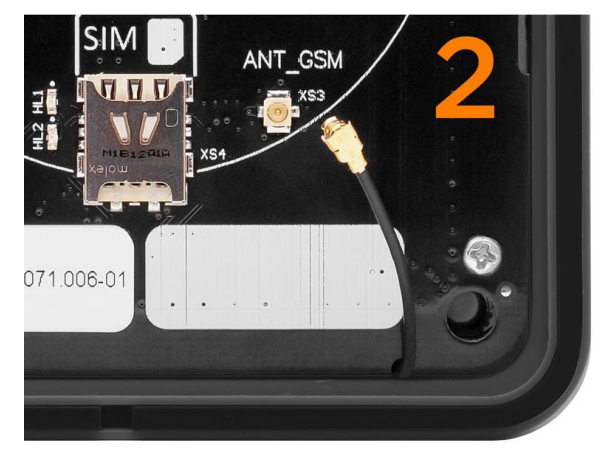

### **Подключение внешней антенны**

- Подсоедините внешнюю антенну, зафиксировав ее кабель на переходнике при помощи гайки; следите, чтобы провод переходника НЕ ПЕРЕКРУЧИВАЛСЯ;
- Включите автомат, терминал Vendotek VN;
- Проверить параметры сети можно в разделе «О терминале» **меню техника** (см. стр. 42) или **меню оператора** (см. стр. 37). В этом же разделе можно выполнить проверку интернет-соединения с помощью кнопки «Тест связи»;
- При возникновении трудностей попробуйте выбрать другого оператора связи (Билайн/МТС/…).

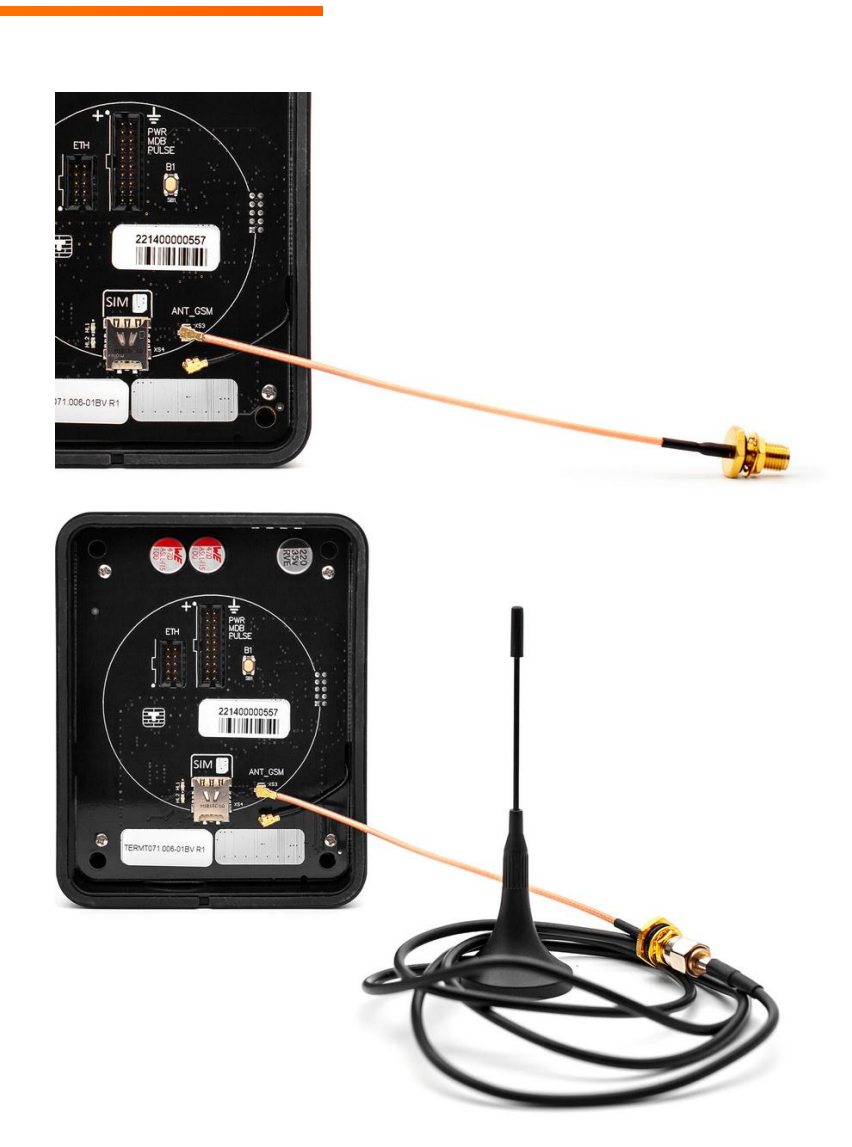

Для осуществления безналичных платежей через терминал Vendotek VN необходимо его подключение к банку.

Для розничных клиентов мы рекомендуем заключение договора на эквайринг с одним из банков, с которыми у нас проведена интеграция (см. стр. 27, 28). При этом денежные средства по безналичным операциям могут перечисляться на счет в любом другом банке, выбранным клиентом. Для подписания договора на эквайринг нужно обратиться в ближайшее его отделение.

После заключения договора необходимо подать заявку в банк на подключение, в которой должно быть указано:

- Терминал: T2100 Vendotek
- Серийный номер (12-значный, указан на наклейке на задней части терминала)

Все параметры настроек будут загружены в терминал по GPRS / Ethernet / Wi-fi автоматически после подписания договора эквайринга и передачи из банка в ООО «Мультипас» серийного номера терминала и номера TID.

#### **Подключение Vendotek VN к облачной фискализации Nanokassa**

Наиболее простым и распространенным решением является подключение к облачной фискализации. Мы рекомендуем сервисы **Nanokassa**, **Инитпро** или **БИФИТ онлайн**.

В общем случае для подключения Vendotek VN к облачной фискализации **Nanokassa** необходимо:

- Отправить запрос на предоставление онлайн-кассы в аренду в Nanokassa;
- Зарегистрировать / добавить кассу в ЛК Nanokassa;
- Для фискализации безналичных платежей выполнить настройки в личном кабинете VMP (см. стр. 35);
- Настроить цены товаров (в случае подключения через MDB цены настраиваются на автомате, при Executive Price holding цены настраиваются в монетоприемнике);
- Для фискализации и отображения продаж за наличные включить поддержку команды Vend Cash Sale (в случае подключения через MDB - на автомате, при Executive Price holding - в монетоприемнике);
- Отправить на vendsupport@termt.com запрос, содержащий:
	- Kassaid и kassatoken касс/ы и серийные номера терминалов Vendotek VN с указанием, к какой кассе какой терминал подключается (в случае использования нескольких касс);
	- В каком протоколе работает/ют автомат/ы: MDB или Executive Price holding;
- Конфигурация будет загружена в терминал по GPRS / Ethernet / Wi-fi автоматически (при наличии доступа в Интернет на терминале);
- После загрузки конфигурации терминал готов к работе с облачной кассой.

#### **Подключение Vendotek VN к облачной фискализации ИнитПро**

В общем случае для подключения Vendotek VN к облачной фискализации **ИнитПро**  необходимо:

- Зарегистрироваться в Личном Кабинете (далее ЛК) ИнитПро;
- В ЛК ИнитПро сформировать (присоединить) договор;
- Арендовать кассу в ЛК ИнитПро;
- Создать автоматы в ЛК ИнитПро (**в поле Номер автомата вводится заводской номер вендингового автомата**);
- Для фискализации безналичных платежей выполнить настройки в личном кабинете VMP (см. стр. 35), Inventory ID - заводской номер вендингового автомата **обязательно должен совпадать с указанным в ЛК ИнитПро**;
- **●** В ЛК ИнитПро зарегистрировать арендованную кассу;
- Настроить цены товаров (в случае подключения через MDB цены настраиваются на автомате, при Executive Price holding цены настраиваются в монетоприемнике);
- Для фискализации и отображения продаж за наличные включить поддержку команды Vend Cash Sale (в случае подключения через MDB - на автомате, при Executive Price holding - в монетоприемнике).

#### **Подключение Vendotek VN к облачной фискализации ИнитПро**

- Отправить на vendsupport@termt.com запрос, содержащий:
	- ИНН организации, от которой заключался договор с ИнитПро, код/ы групп/ы касс/ы и серийные номера терминалов Vendotek VN с указанием, к какой кассе какой терминал подключается (в случае использования нескольких касс);
	- в каком протоколе работает/ют автомат/ы: MDB или Executive Price holding;
- Конфигурация будет загружена в терминал по GPRS / Ethernet / Wi-fi автоматически (при наличии доступа в Интернет на терминале);
- После загрузки конфигурации терминал готов к работе с облачной кассой.

#### **Подключение Vendotek VN к облачной фискализации БИФИТ Онлайн**

В общем случае для подключения Vendotek VN к облачной фискализации **БИФИТ Онлайн** необходимо:

- Зарегистрироваться в ЛК БИФИТ Онлайн;
	- Арендовать кассу. Подробное описание процесса представлено в документе: https://kassa.bifit.com/\_files/process\_of\_rent\_cloud\_kkt.pdf;
	- Сгенерировать токен коннектора (далее \*\*token\*\*), далее использовать его при отправке запроса на vendsupport@termt.com (см. ниже);
- Для фискализации безналичных платежей выполнить настройки в личном кабинете VMP (см. стр. 35);
- Настроить цены товаров (в случае подключения через MDB цены настраиваются на автомате, при Executive Price holding цены настраиваются в монетоприемнике);
- Для фискализации и отображения продаж за наличные включить поддержку команды Vend Cash Sale (в случае подключения через MDB - на автомате, при Executive Price holding - в монетоприемнике).

#### **Подключение Vendotek VN к облачной фискализации БИФИТ Онлайн**

- Отправить на vendsupport@termt.com запрос, содержащий:
	- token касс/ы и серийные номера терминалов Vendotek с указанием к какой кассе какой терминал подключается (в случае использования нескольких касс);
	- в каком протоколе работает/ют автомат/ы: MDB или Executive Price holding;
- Конфигурация будет загружена в терминал по GPRS / Ethernet / Wi-fi автоматически (при наличии доступа в Интернет на терминале);
- После загрузки конфигурации терминал готов к работе с облачной кассой.

**VMP (Vendotek Merchant Portal)** представляет собой систему мониторинга для владельцев вендинговых автоматов, в которой отображается информация о продажах, статусы транзакций и события терминала Vendotek.

#### **Система выполняет следующие функции:**

- передача данных с терминала и отслеживание статусов сетевой активности и текущего состояния терминалов;
- сбор статистической информации о работе терминалов;
- накопление и обработка полученной статистики;
- мониторинг безналичных продаж.

Доступ в VMP возможен с любого устройства, подключенного к интернету, включая мобильные устройства, через WEB-интерфейс. Не требует установки никакого дополнительного ПО. Ссылка для доступа https://my.vendotek.com/.

Для регистрации необходимо отправить запрос на подключение к VMP на vendsupport@termt.com, в котором должны быть указаны: название организации, электронная почта и серийные номера терминалов.

Руководство пользователя VMP также можно получить, отправив запрос на vendsupport@termt.com.

# **Настройка VMP для фискализации**

- В разделе **Profile** каждого терминала необходимо заполнить следующие поля:
	- Inventory ID Номер автомата;
	- Address Адрес расчетов (юридический адрес);
	- City Место расчетов (адрес места нахождения автомата);
	- Timezone часовой пояс;
- Добавить товары и создать Планограмму (настроить соответствие номера ячейки конкретному товару) в разделе **Settings - Planograms**;
- Выбрать созданную Планограмму на вкладке **Profile** в выпадающем списке **Planogram**;
- Дождаться, когда успешно завершиться команда **Update configuration** на вкладке **Tasks** (в столбце Type появится сообщение Success, отмеченное зеленым маркером);
- Активировать выбранную Планограмму, нажав кнопку **Apply planogram** на вкладке **Tasks**.

# **Оплата банковской картой**

- Коснитесь экрана Vendotek VN:
	- на дисплее вендингового автомата отобразится размер кредита;
	- на дисплее Vendotek VN отобразится сообщение «ВЫБЕРИТЕ ТОВАР»;
- Выберите товары на вендинговом автомате:
	- после успешного выбора на Vendotek VN отобразится сообщение «ПОДНЕСИТЕ КАРТУ» и загорится СИНИЙ светодиод;
- Поднесите бесконтактную банковскую карту (Visa/MasterCard):
	- после приема карты на Vendotek VN отобразится сообщение «ПОЖАЛУЙСТА, ПОДОЖДИТЕ»;
- Дождитесь завершения транзакции (обычно несколько секунд):
	- если одобрено, автомат перейдет к выдаче товара;
	- если отклонено, на Vendotek VN отобразится сообщение «ОТКАЗАНО, ПОВТОРИТЕ ПОПЫТКУ», выдача товара не произойдет;
- Заберите свой заказ:
	- после успешной выдачи товара Vendotek VN отобразит на дисплее сообщение «КОСНИТЕСЬ ЭКРАНА ДЛЯ ОПЛАТЫ КАРТОЙ» и перейдет в режим ожидания;
	- если при выдаче товара возникла ошибка, то будет отображен экран «СРЕДСТВА БУДУТ ВОЗВРАЩЕНЫ АВТОМАТИЧЕСКИ», и выполнится автоотмена последней транзакции.

#### **Вызов меню —**

при включении терминала после появления картинки с серийным номером терминала и информацией о конфигурации ПО необходимо последовательно 3 раза коснуться экрана терминала.

#### **Выбор пункта меню —**

касание соответствующей кнопки на экране терминала.

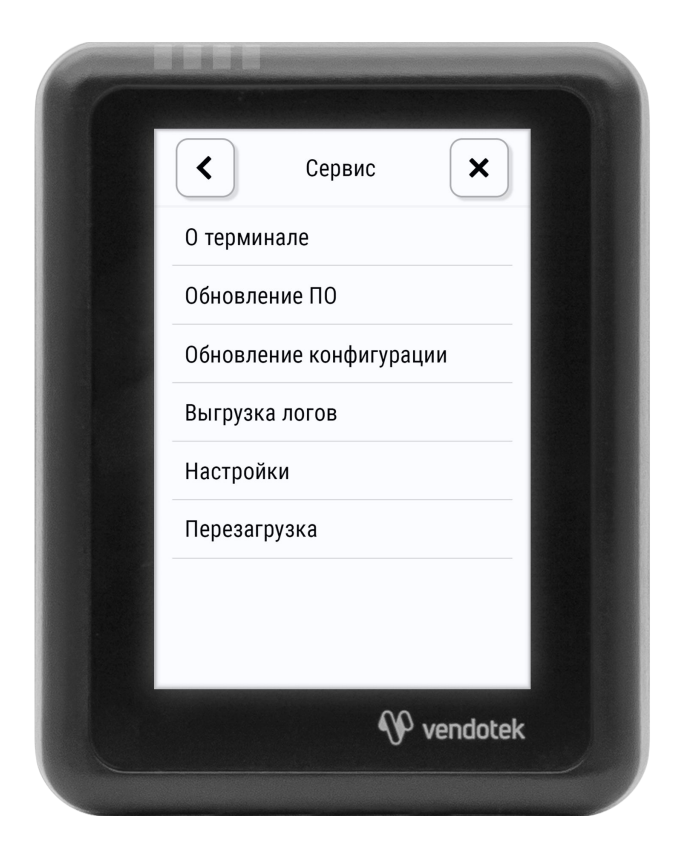

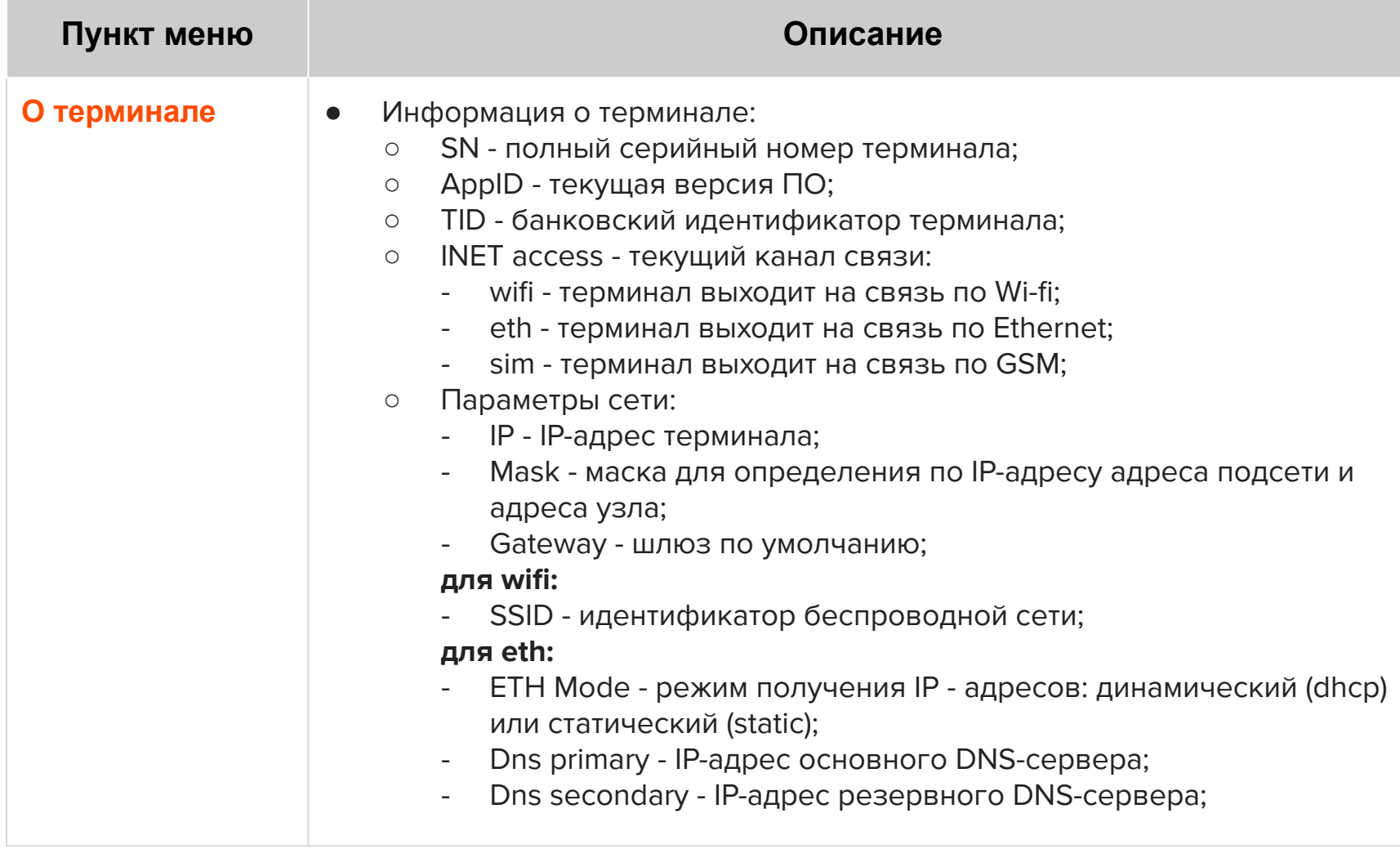

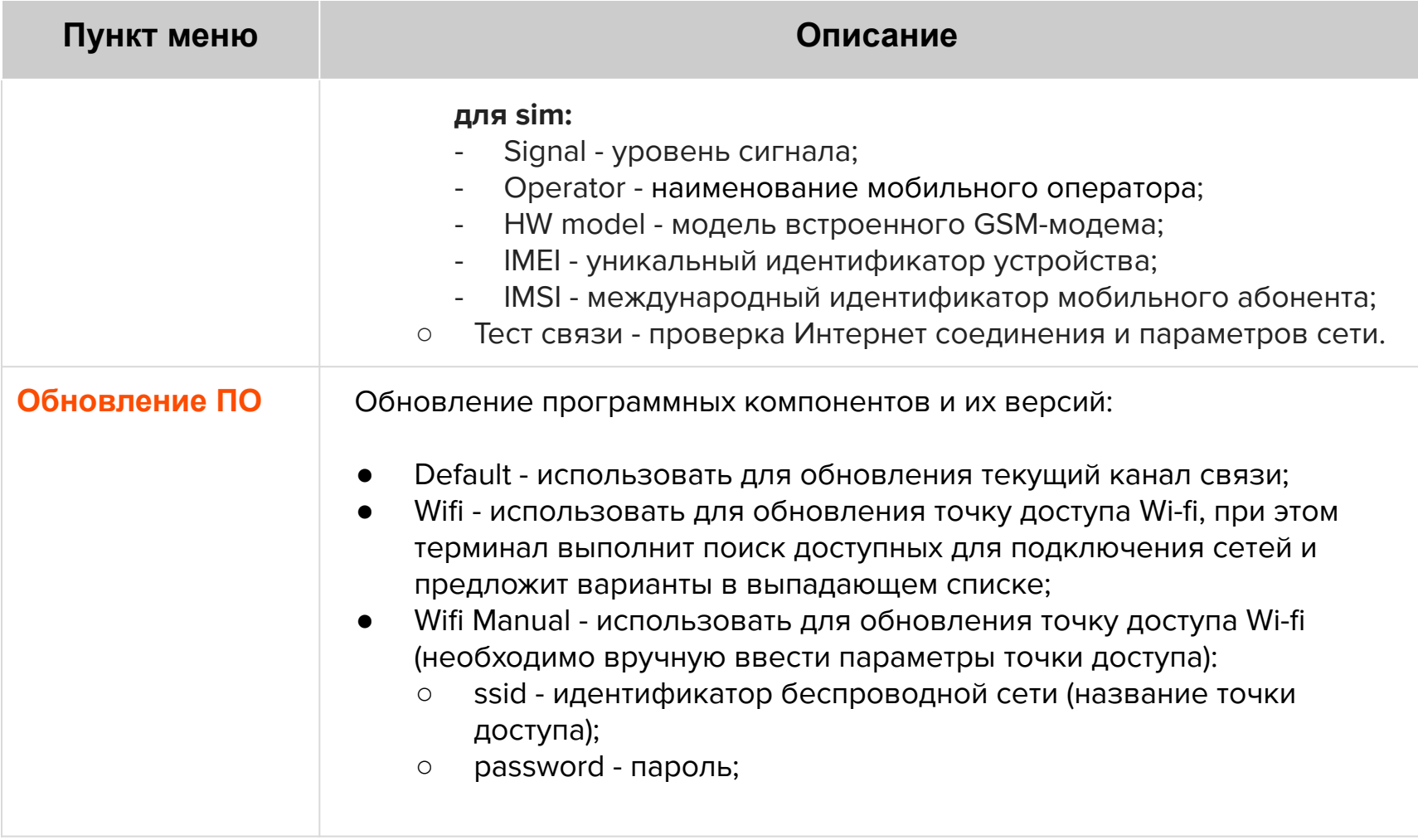

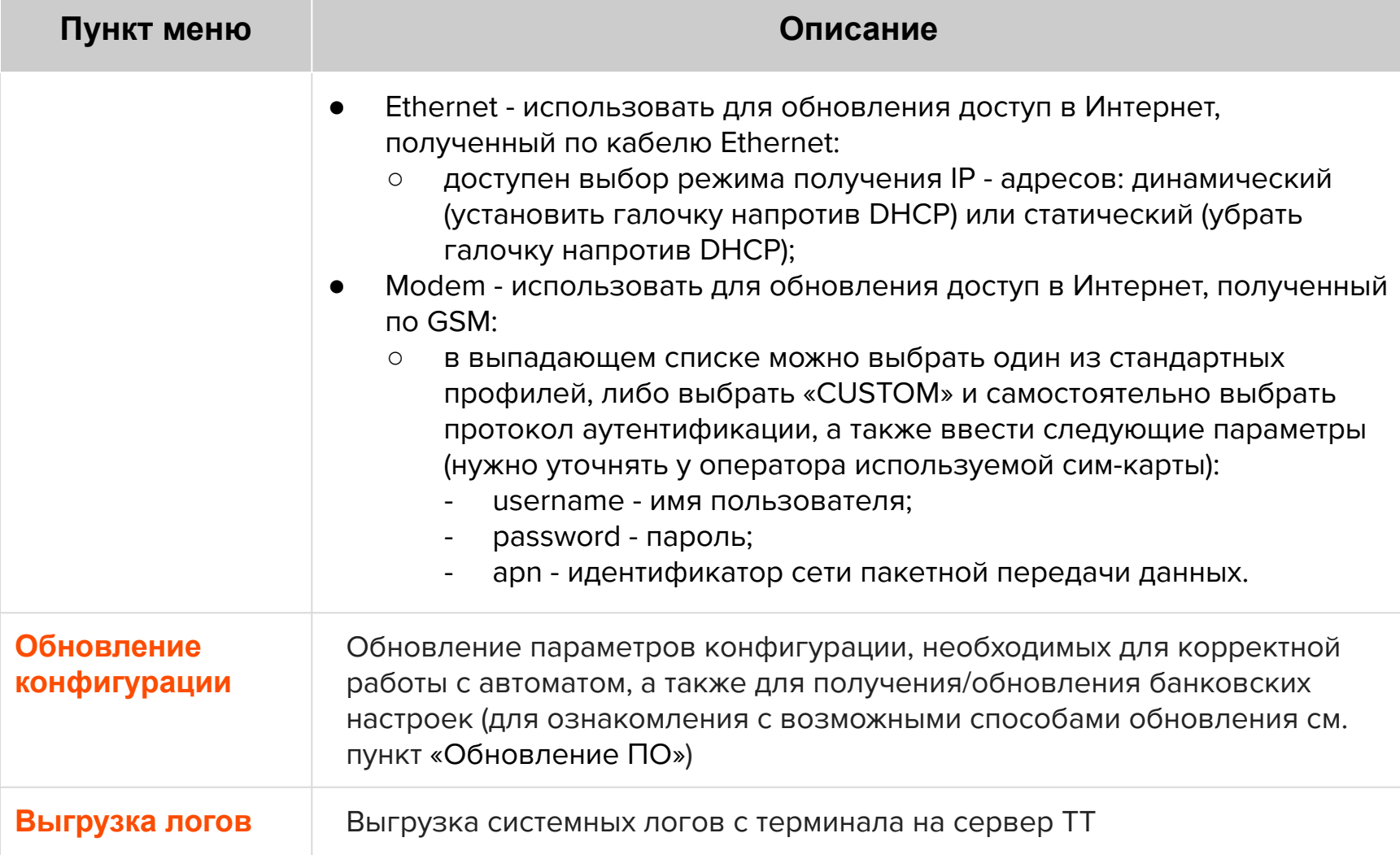

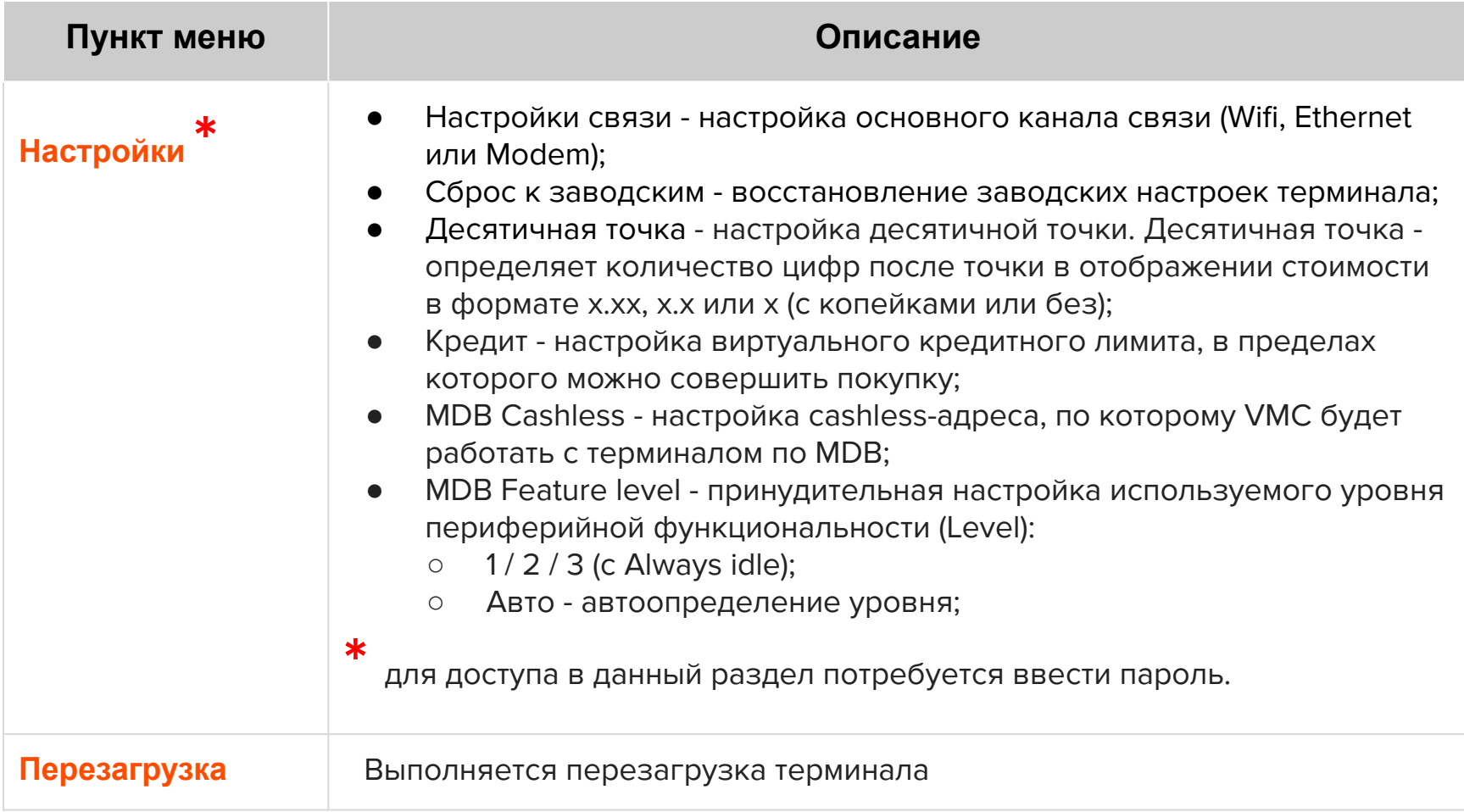

#### **Меню техника**

#### **Вызов меню —**

коснуться экрана терминала 2-мя пальцами и удерживать нажатие в течение 6 секунд, затем ввести пароль.

#### **Выбор пункта меню —**

касание соответствующей кнопки на экране терминала.

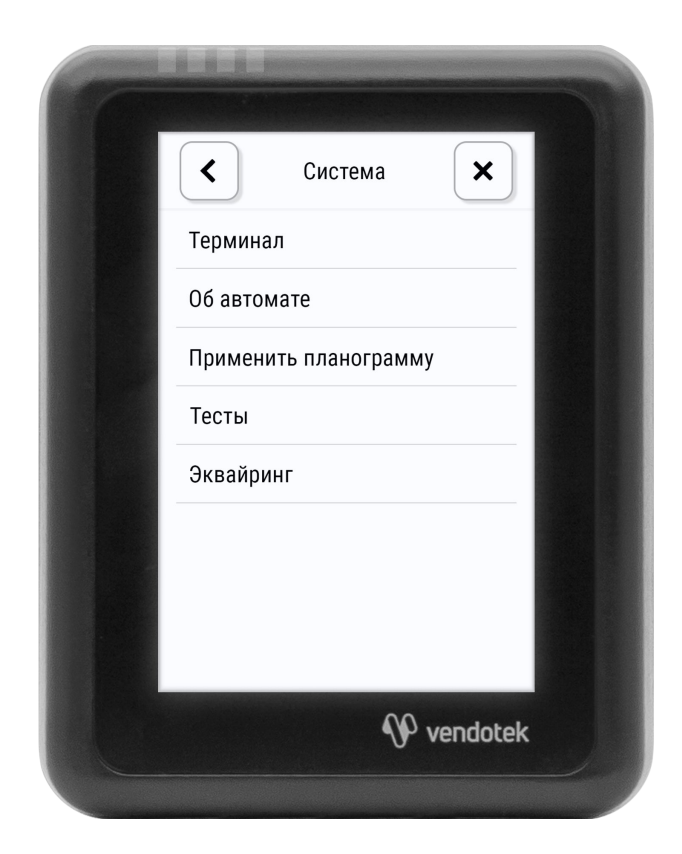

#### **Меню техника**

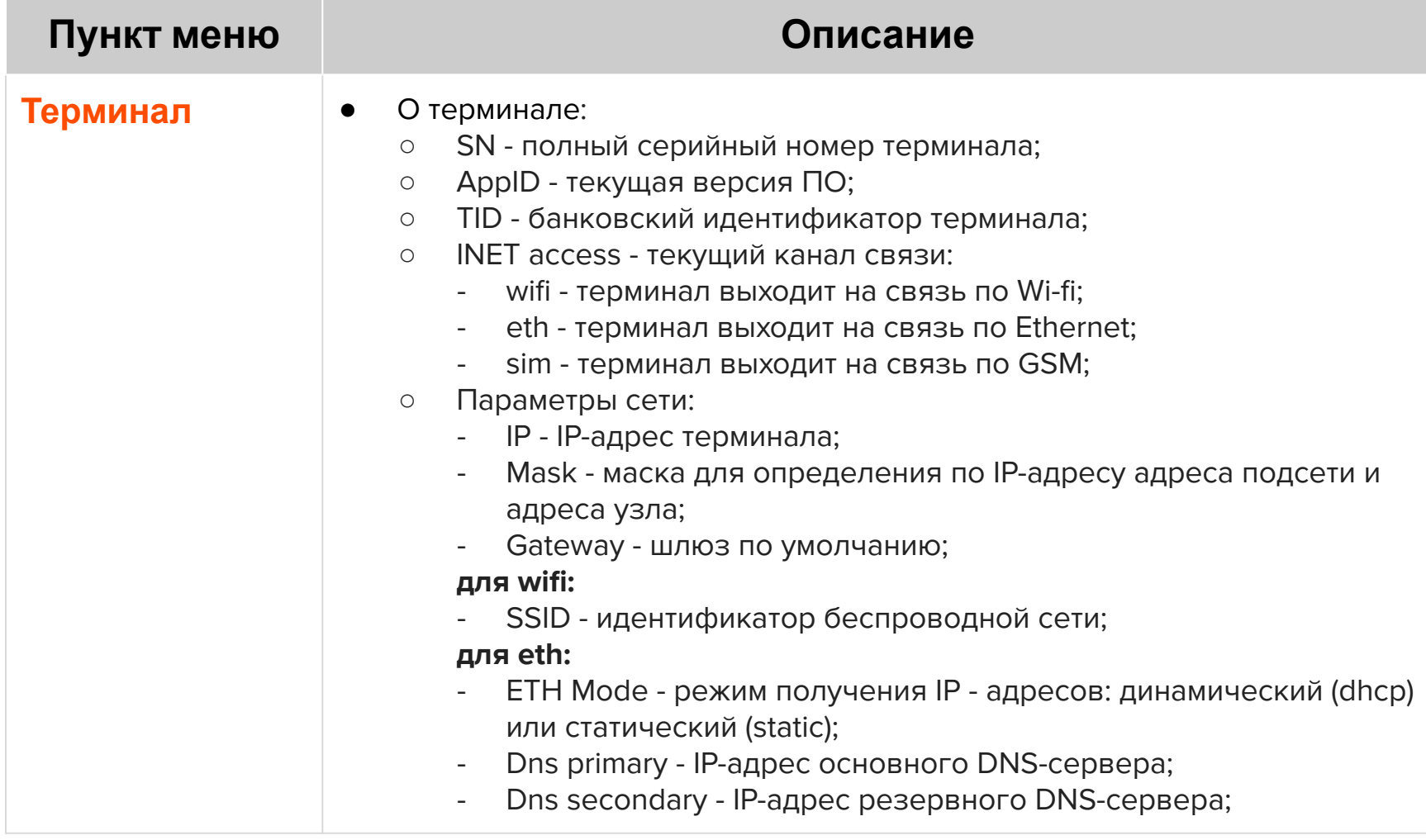

#### **Меню техника**

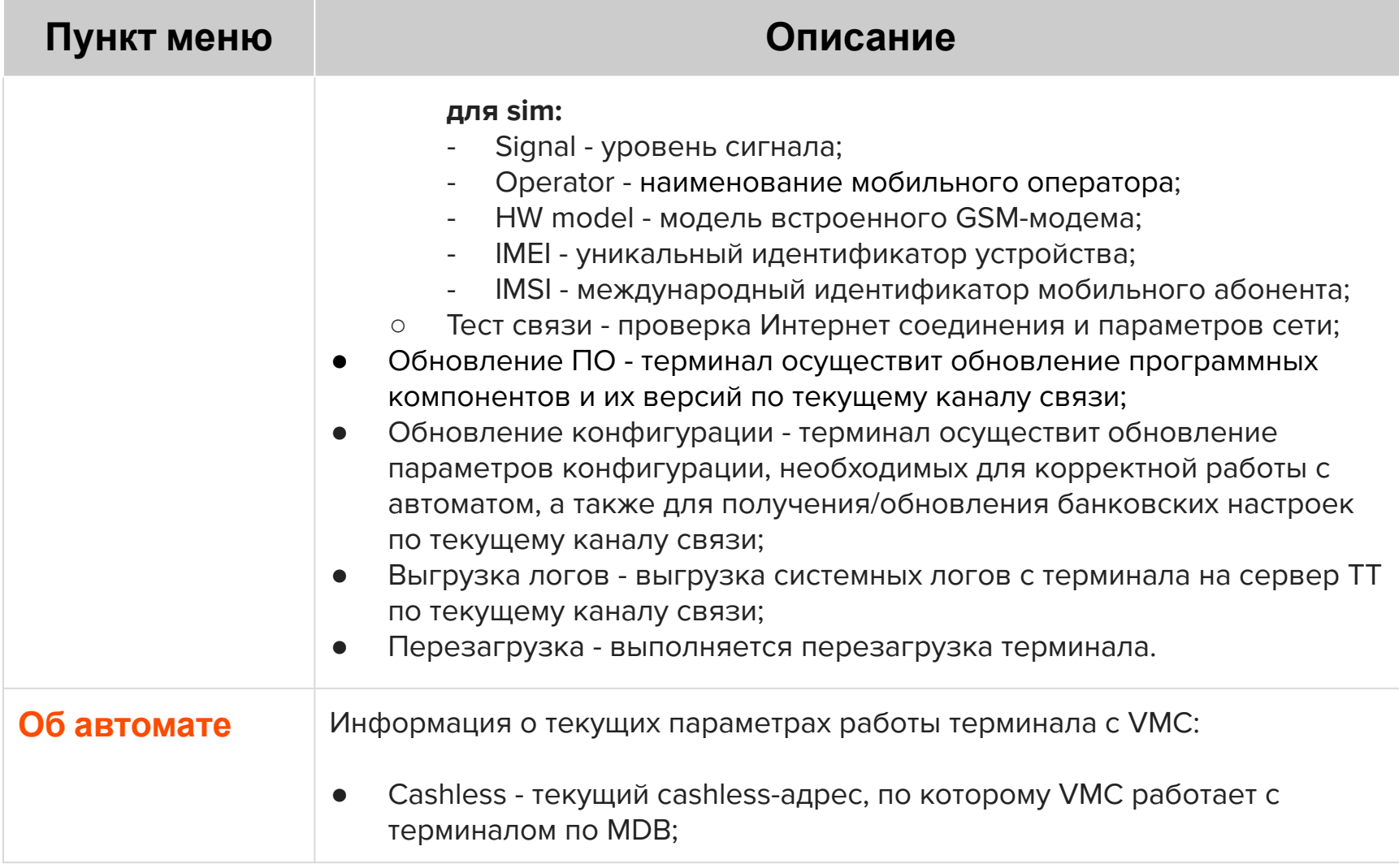

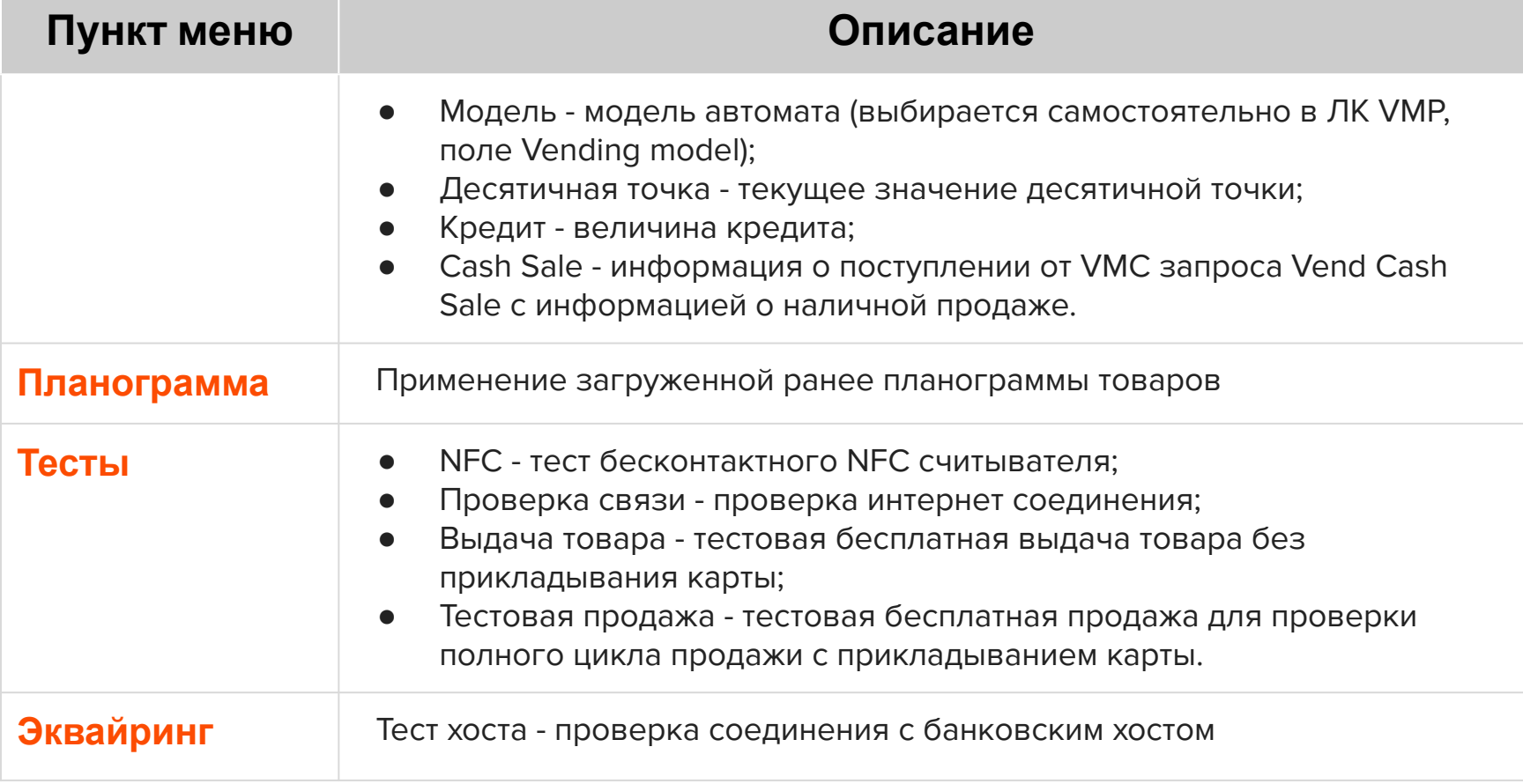

### **Настройка канала связи**

Для настройки канала связи выберите пункт «Настройки» и введите пароль (см. стр 37-41 «Меню оператора»). Далее перейдите в раздел «Настройка связи».

- В выпадающем списке выберите необходимый канал связи:
	- **Wifi** и **Wifi Manual** терминал будет получать доступ в Интернет, используя точку доступа Wi-fi:
		- при выборе пункта Wifi терминал выполнит поиск доступных для подключения сетей и предложит варианты в выпадающем списке и после выбора точки доступа необходимо будет ввести пароль в поле «password»;
		- при выборе Wifi Manual необходимо вручную ввести параметры точки доступа, а именно:

ssid - идентификатор беспроводной сети (название точки доступа); password - пароль;

- **Ethernet** терминал будет получать доступ в Интернет по кабелю Ethernet:
	- если терминал будет получать от сетевого оборудования динамические IPадреса, то необходимо установить галочку напротив пункта DHCP;
	- если необходимо настроить терминал на получение статического IP-адреса, то нужно убрать галочку напротив пункта DHCP и вручную ввести соответствующие параметры:

 $ip$  -  $ip$ -адрес;

mask - маска для определения по IP-адресу адреса подсети и адреса узла; gateway - шлюз;

dns main - IP-адрес основного DNS-сервера;

dns backup - IP-адрес резервного DNS-сервера;

### **Настройка канала связи**

- **Modem** терминал будет получать доступ в Интернет по GSM:
	- в выпадающем списке можно выбрать один из стандартных профилей, либо выбрать «CUSTOM» и самостоятельно указать протокол аутентификации, а также ввести следующие параметры (нужно уточнять у оператора используемой сим-карты): username - имя пользователя; password - пароль;
		- apn идентификатор сети пакетной передачи данных;
- Нажмите на кнопку «Тест связи». Терминал выполнит проверку Интернет соединения:
	- появление сообщения «Успех» и кнопки «Продолжить» соединение в порядке;
	- появление сообщения «Ошибка настроек сети» и кнопки «Продолжить» соединение неуспешно;
- Нажмите кнопку «Сохранить». Появится сообщение «Настройки сохранены» и кнопка «Продолжить».

Гарантийный срок составляет **12 месяцев** с даты продажи терминала со склада. Дата продажи указывается в тех. паспорте изделия. При невозможности установления даты продажи, гарантийный срок исчисляется от даты производства. Дата производства указана на упаковке изделия.

Гарантийное обслуживание не распространяется на следующие случаи:

- воздействие влаги и образование конденсата с внутренней стороны терминала (на которой размещены разъемы для кабелей подключения);
- модификация терминала, самостоятельный ремонт, доработка или вскрытие без письменного согласия ООО «Мультипас». К понятию "модификация" относятся, например, такие случаи: чистка деталей терминала агрессивными средствами, нанесение на разъемы ком. модуля масляных растворов и других составов, самостоятельная пайка и др. действия;
- устройство приобретено на вторичном рынке/передано на ознакомление либо тестирование;
- возникновение дефектов в результате некорректного использования устройства.

Поставщик не несет ответственности за ущерб, связанный с повреждением или утратой изделия при транспортировке.

Рабочую поверхность изделия необходимо содержать в чистоте. Для очистки допускается использование мягкой ветоши и моющих средств, не содержащих абразивных частиц.

**ВАЖНО**: в процессе очистки избегайте использования растворителей, абразивных материалов и легковоспламеняющихся жидкостей.

#### **ВНИМАНИЕ!**

- Вскрытие и ремонт терминала производится только силами инженеров компании ООО «Мультипас».
- Попытки самостоятельного ремонта или вскрытия влекут за собой снятие терминала с гарантийного обслуживания!

# **Спасибо за выбор нашего терминала!**

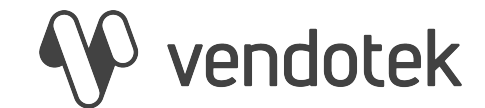

[vendsupport@termt.com](mailto:vendsupport@vendotek.com)

termt.ru